# **MEDIATION REPORT**

# **Creation Date:** April 19, 2006

Mediation reports can be generated through FACES.NET, and mediation outcomes can also be entered. This tip sheet will provide step by step instructions for entering mediation information into FACES.NET.

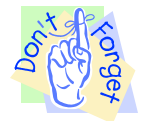

# **Pointers to Remember:**

- 1. Mediation reports are created before mediation occurs.
- 2. Mediation reports are online reports that pull information from throughout FACES.NET. The reports must be approved by a supervisor before they can be printed from FACES.NET without a watermark of "DRAFT".
- 3. Once approved by the supervisor, mediation reports can be amended only once by adding an amendment narrative. However, spelling/grammar errors made in the narratives cannot be amended once the report is approved.

### **Creating and Viewing a Mediation Report**

**Step 1:** After having a case in focus, place cursor over Case module, then navigate down to **Court,**  and over to **Mediation.** 

#### **Step 2:** Click on **Reports** button.

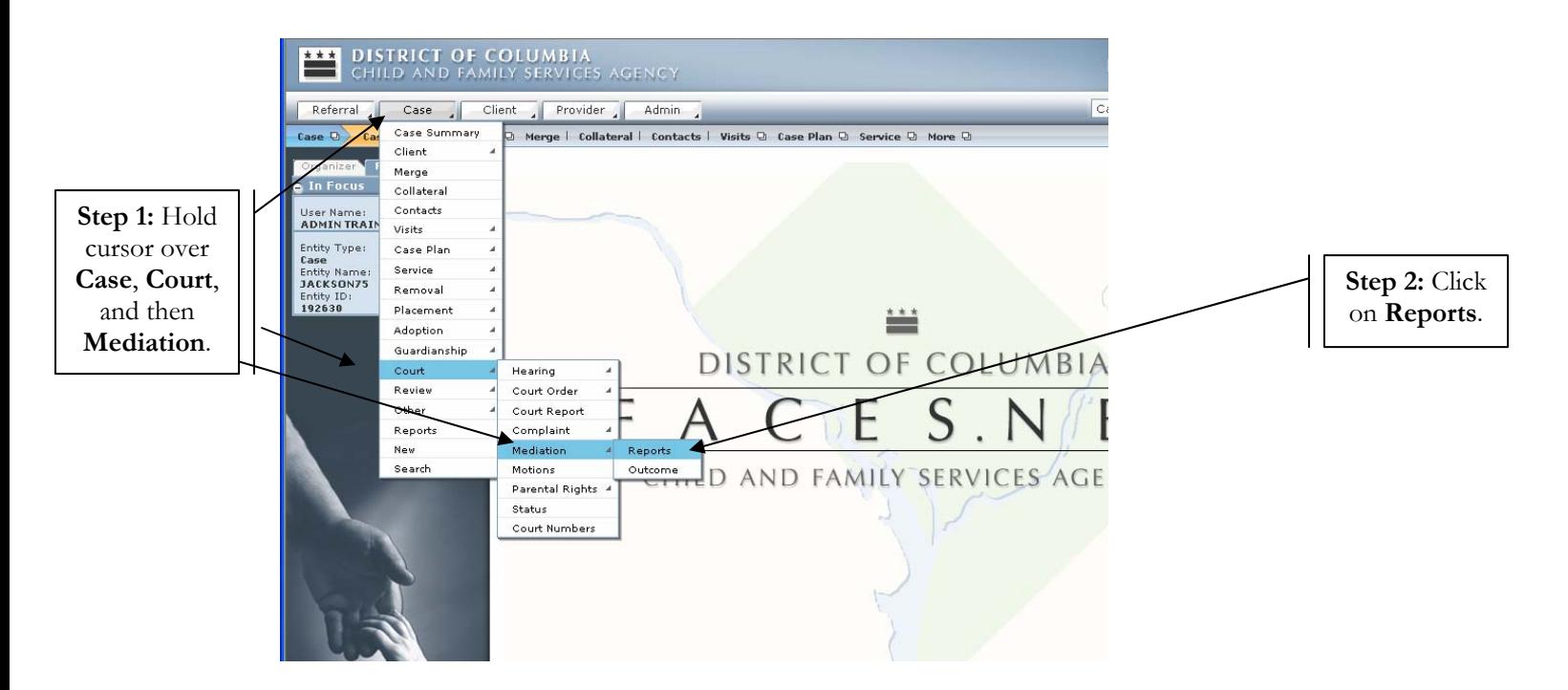

**Figure 1** 

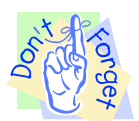

# **Pointers to Remember:**

1. To view a report that has already been completed in FACES.NET, select the report of interest from the **Mediation Report** inset grid.If you would like to complete a new report, click the **New** button to start a new mediation report.

**Step 3:** Click on New button to enter a new mediation report.

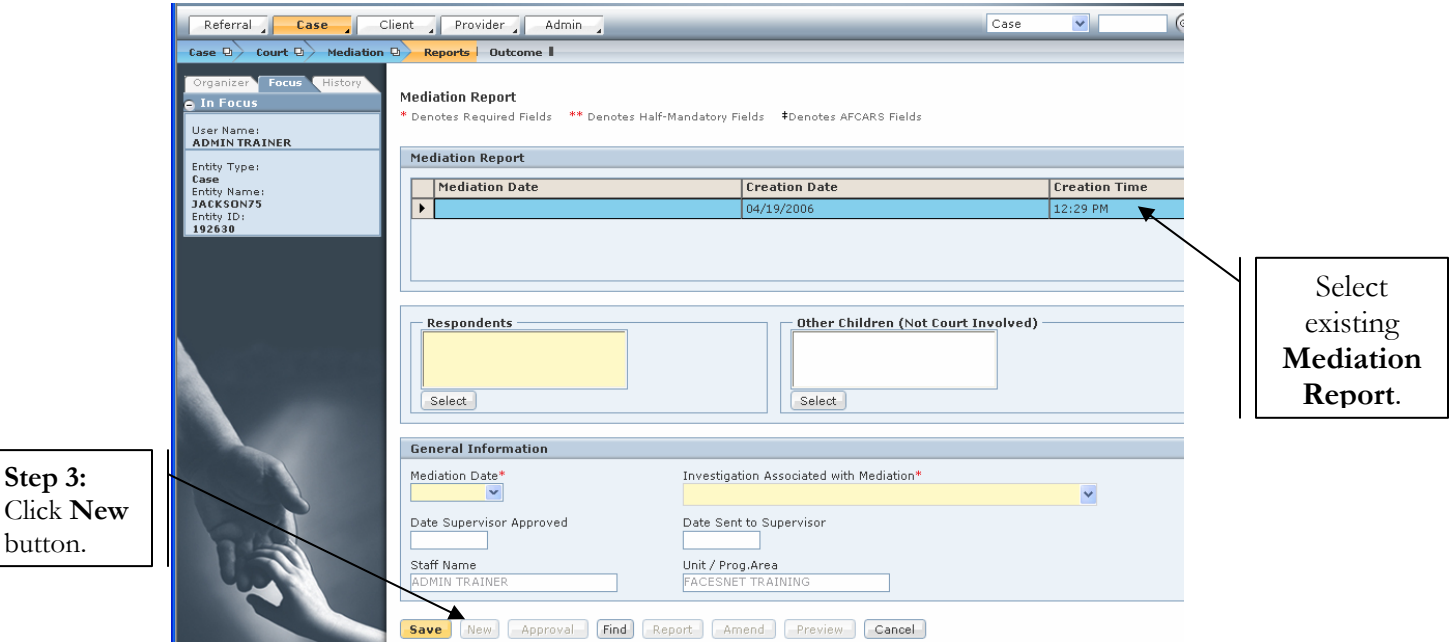

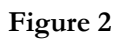

**Step 4:** Select the children involved in the mediation for the **Respondents** box, and then select **Other Children (Not Court Involved**), if pertinent.

**Step 5:** Enter the **Mediation Date** and select the **Investigation Associated with Mediation**.

**Step 6:** Select the **Investigation Associated with Mediation** from pick list.

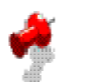

### **Notes:**

**FACESNET** 

• To change the name of the **Staff Member** associate with the mediation report at the bottom of the page**,** click the **Find** button on the right side of the screen. This will open a pop-up box that will let you find the worker whose name you would like listed.

# Step 7: Click Save.

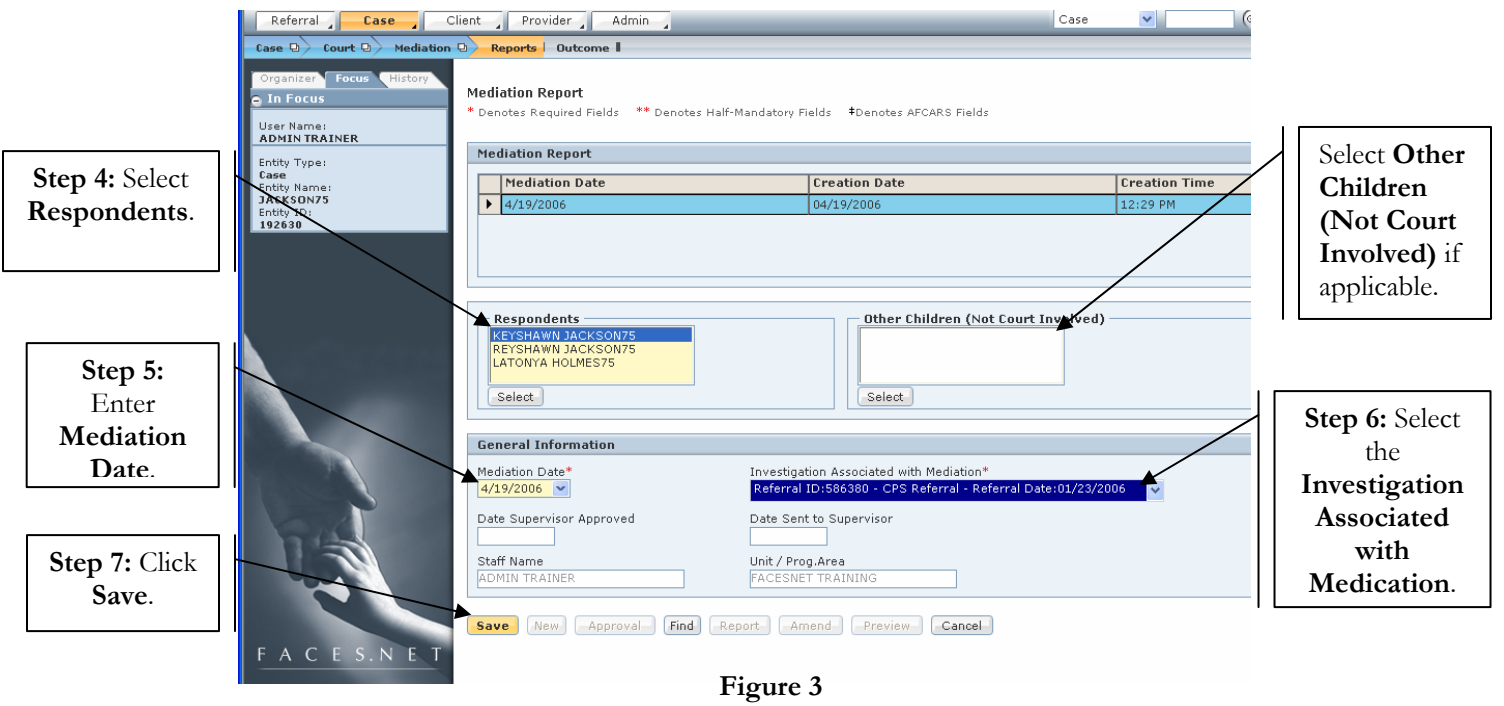

**Step 8:** Click **Report** to open the narrative section of the report.

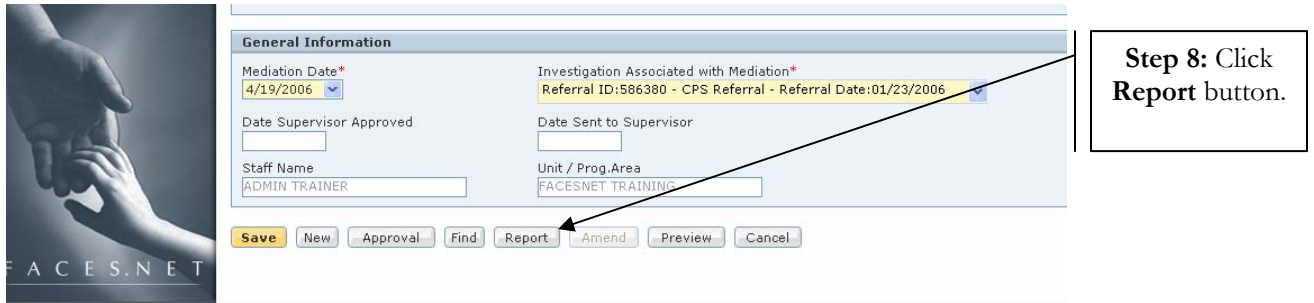

 **Figure 4** 

**Step 9:** Complete all seven narrative fields.

# **Note:**

- Although not yellow, all narrative fields are mandatory and must be completed before you can request supervisory approval.
- Clicking on the magnifying glass in the upper right hand corner of the text-box will open the **Zoom Box**, which allows you to see more of the text you're entering. The **Zoom Box** also allows you to cut and paste text as well as **Spell Check**.

**Step 10:** Click **Save** to save the narrative text.

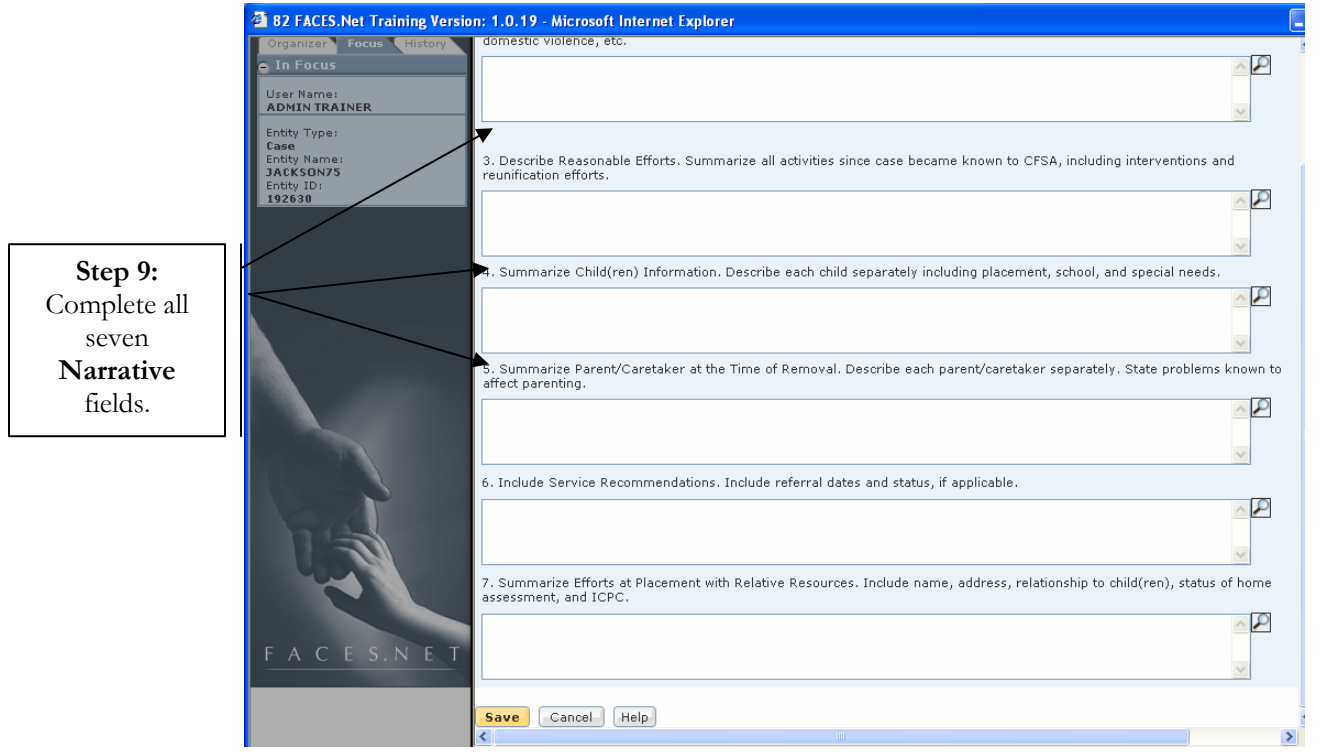

### **Figure 5**

**Step 11:** Click **Preview** to open a preview of the mediation report.

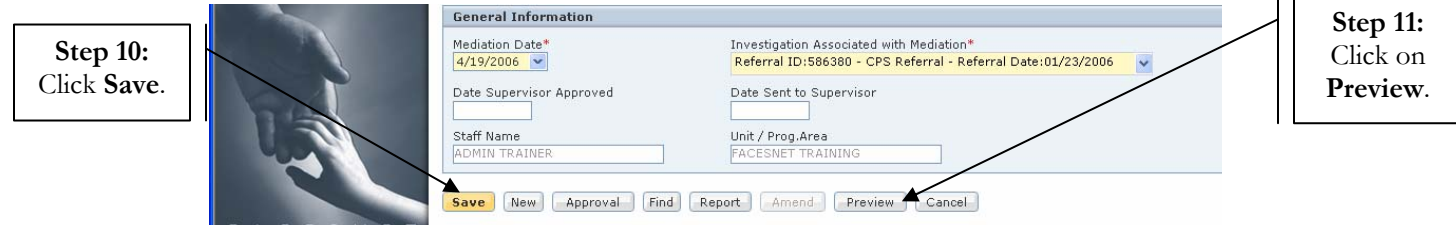

#### **Figure 6**

**Step 12:** Scroll through the report to proofread the report.

### **Note:**

- If information in the report is incorrect or missing, return to the report screen by clicking the **X** button. You may have to return to the Court screens to enter or correct certain pieces of information such as Education, SSN, Birth Date, Social File #, etc.
- The mediation report will have a watermark of **DRAFT** until supervisory approval is given.

**Step 13:** Click on printer icon to print out the mediation report.

**Step 14:** Click the **X** button to cancel and return to the report screen.

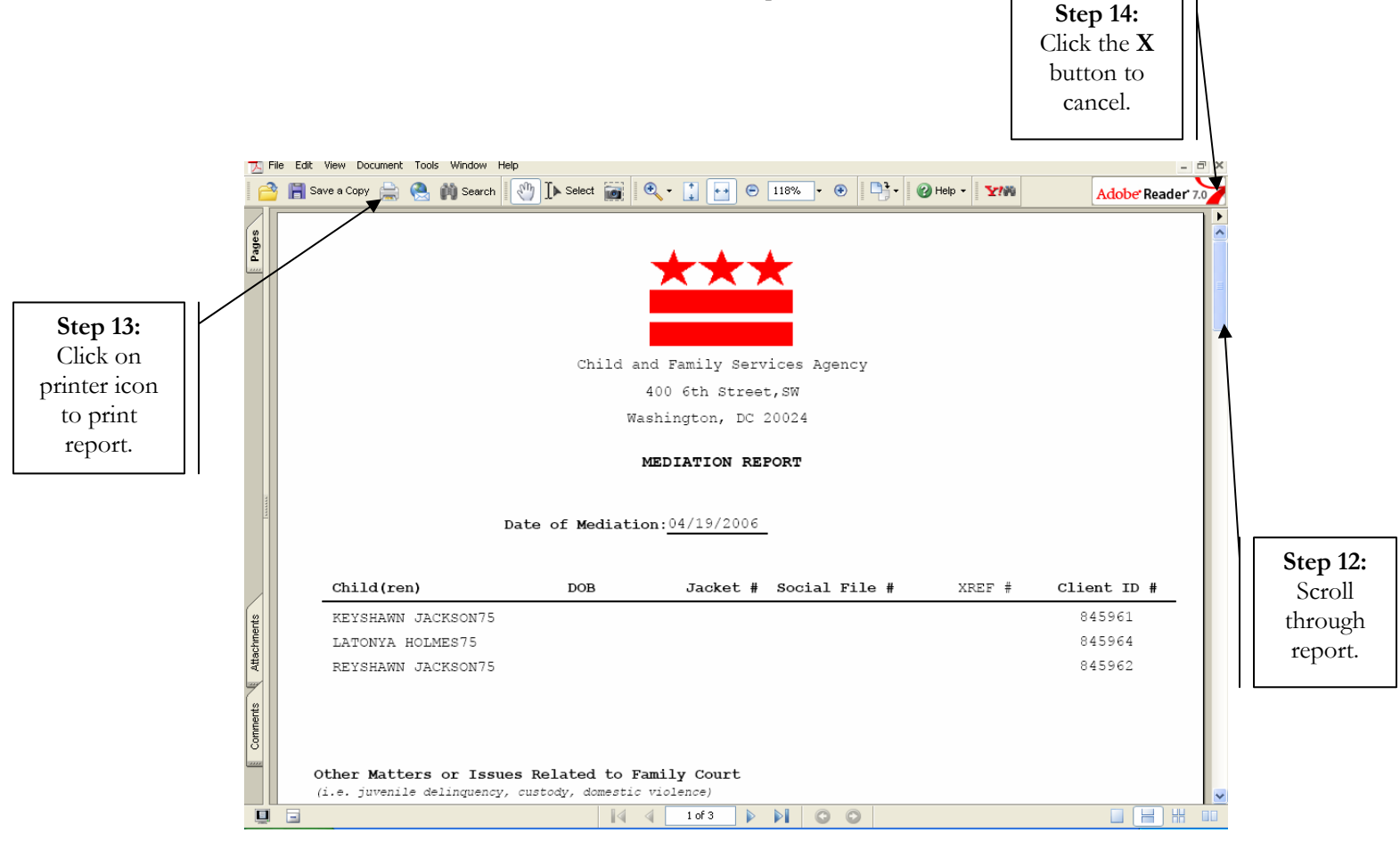

 **Figure 7** 

**Step 15:** Click **Approval** to request supervisory approval for the mediation report.

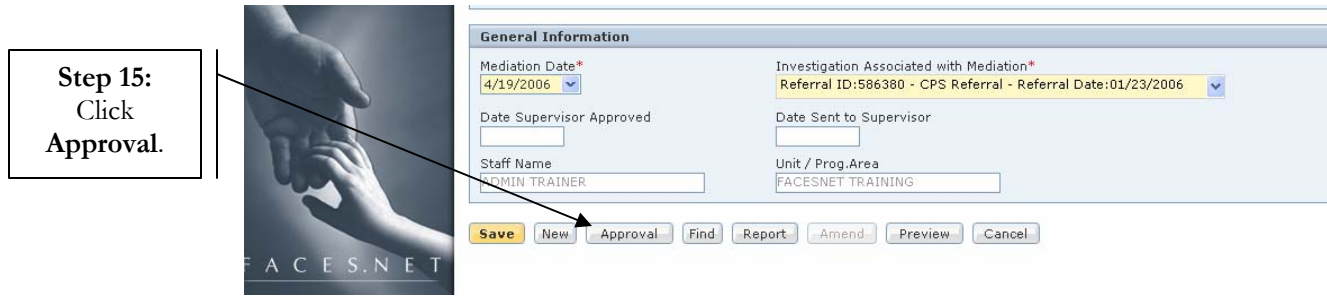

**Figure 8** 

**Step 16:** Click **Request** to request supervisory approval for the mediation report.

**Step 17:** Click **OK.** 

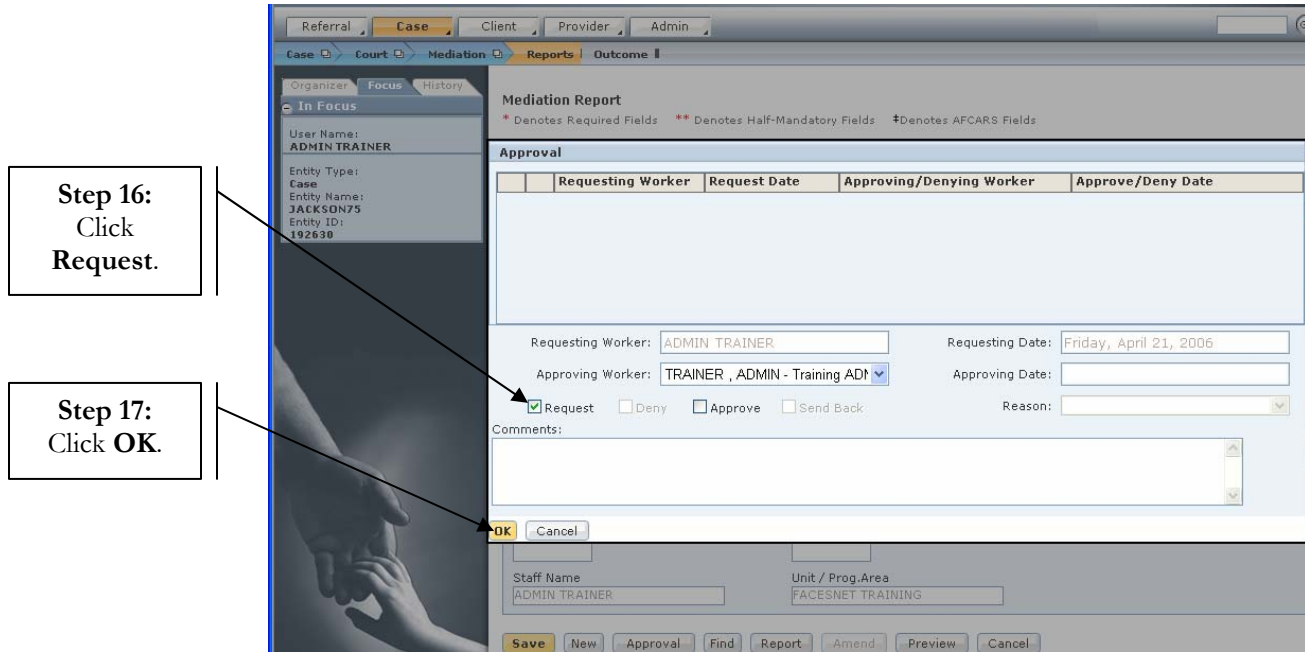

 **Figure 9** 

### **Amend the Report:**

**Step 18:** Click **Amend** to add an amendment narrative.

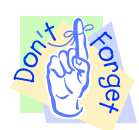

# **Pointer to Remember:**

1. FACES will allow the worker to create one amendment narrative after initial supervisory approval has been given. This narrative will appear as a separate field near the bottom of the report. Please note that the **Amend** button does not allow the worker to change the original narrative text, so spelling and grammar mistakes can not be corrected on the report once supervisory approval is given.

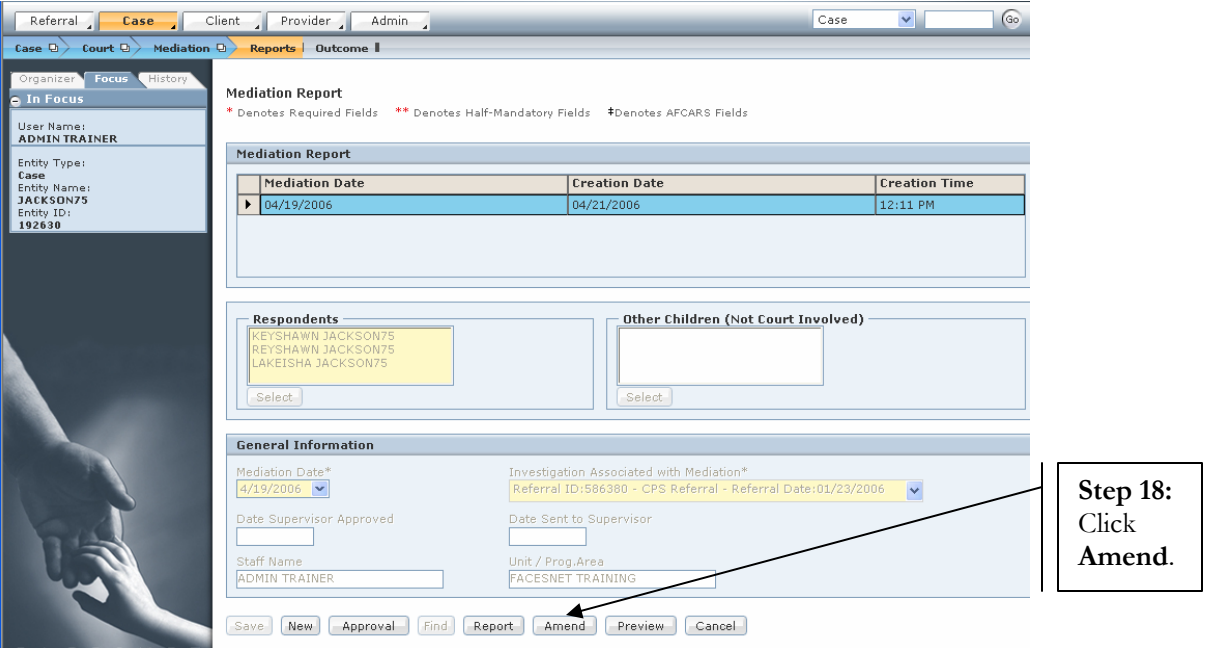

**Figure 10** 

**Step 19:** Enter the amendment text into the **Narrative** field.

**Step 20:** Press the **Tab** key on the keyboard.

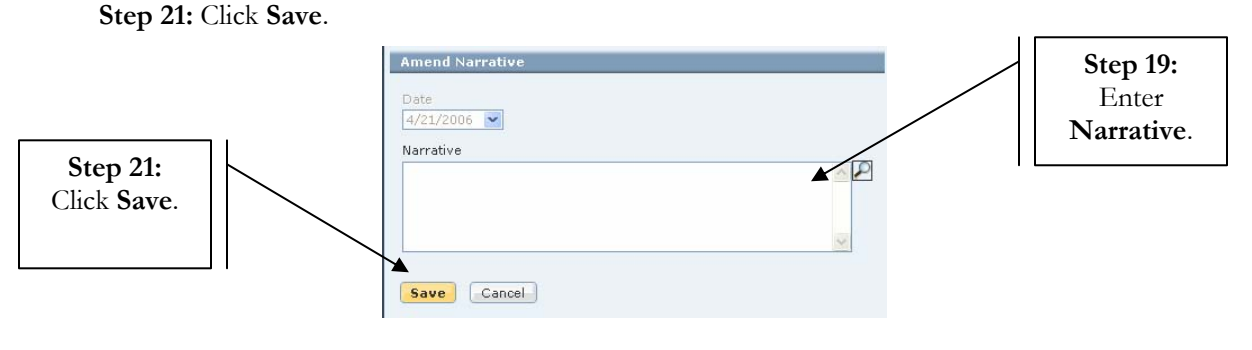

**Figure 11**